ISSN 1433-2620 > B 43362 >> 21. Jahrgang >>> www.digitalproduction.com Deutschland E 17,70

Österreich € 19,–

Schweiz sfr 23,-

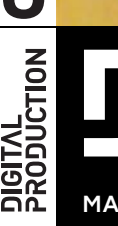

**2O17**

# Publiziert von DETAIL Business Information GmbH<br>
Schweiz str<br>
MAGAZIN FÜR DIGITALE MEDIENPRODUKTION<br>
MAGAZIN FÜR DIGITALE MEDIENPRODUKTION MAGAZIN FÜR DIGITALE MEDIENPRODUKTION **NOVEMBER | DEZEMBER 06:2017**

Meet all the winners of the animago AWARD

**Heroes of 2017 Crowd Sim <b>Toolbox!**<br>Meet all the winners was werde zum digitalen and adobe AE 2017, Fusion 9, **CONSUMER 2017 Crowd Sim**  Werde zum digitalen Herrscher der Heerscharen!

**Toolbox!** Adobe AE 2017, Fusion 9, CityEngine und mehr

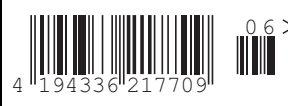

**FOKUS FILM & VFX 3D & ANIMATION INTERACTIVE DIGITAL ART SCIENCE & EDUCATION SERVICE**

## **Essentielle Grafiktools in Adobe CC 2017**

# **Das neue Essential Graphics Panel und was dahinter steckt**

**Im letzten Release von Adobe CC 2O17, das im Juli herauskam, gab es einige neue Tools, die es auch dem Anfänger leicht machen sollen, mithilfe von Templates Grafik und Ton zu bearbeiten. Doch unter der Haube steckt da noch viel mehr. Wir haben uns das Essential Graphics Panel mal genauer angesehen und zeigen, wie man sich in After Effects interessante Templates stricken kann, die sogar in Premiere editierbare 3D-Elemente mit einbinden.** 

Powered by

IN STITUTE

von Nils Calles

Auf der gerade vorübergegangenen<br>IBC in Amsterdam gab es weitere<br>Technische die mit dem und Verbesserungen der IBC in Amsterdam gab es weitere Neuerungen und Verbesserungen der Tools, die mit dem nächsten Update kommen sollen. Mehr über die Neuheiten aus Amsterdam unter **bit.ly/Nils\_IBC2017**, ein Artikel über das Essential Sound Panel folgt in der nächsten Ausgabe. Doch zunächst mal ein paar Tipps zu den Tools der aktuellen Version. "Wo ist der Titeldesigner?", fragten einige Cutter nach dem Update, denn das neue Konzept ist ein völlig anderes. Aber wenn man es erst mal verstanden hat, tun sich völlig neue Welten auf.

Abgesehen von einigen mitgelieferten Templates, bei denen man meist zumindest den Text und die Farben ändern kann, lassen sich auch leicht eigene erstellen. Man braucht nun für Text und Grafik kein eigenes Fenster mehr, sondern tippt diesen einfach mit dem neuen Texttool aus der Tool-Palette in das Programmfenster. Das funktioniert ähnlich wie in Photoshop. Auch hier lassen sich mehrere Textlayer mit unterschiedlichen Formatierungen und Eigenschaften anlegen. Zur Auswahl stehen außerdem noch vertikaler Text, Rechteck, Ellipse und "Aus Datei".

Hier wird es richtig interessant, denn es lassen sich nicht nur Grafiken, sondern auch Videos integrieren und das sogar mit Alphakanal. Die einzelnen Layer lassen sich dann außerdem im Effektfenster mit Effekten und Masken belegen und keyframen. Das hat allerdings momentan noch seine Grenzen. So lassen sich die Quelltext-Eigenschaften, zu denen auch das Textkerning gehört, leider nur sprunghaft animieren. Aber das lässt sich mit einem After-Effects-Template

lösen. Ein einmal gebautes animiertes Namens-Insert kann man einfach mit gedrückter Alt-Taste kopieren und für den nächsten Interviewpartner den Namen ändern. Das erste Insert bleibt dabei unverändert. Das ermöglicht einen schnellen und effektiven Workflow zum Beispiel beim zeitkritischen Newsschnitt. Das erstellte Template lässt sich natürlich über das Grafikmenü abspeichern und dann auch weitergeben. Dieses .mogrt-File ist im Prinzip eine Art .zip-File, in das alles reingepackt wird, was für das Template gebraucht wird. Das File ist wenige Kbyte groß, wenn dort nur die Animationsparameter drinstehen, kann aber auch Grafiken und Videos enthalten. Es darf dann aber nur maximal 2 GByte groß werden. Bei solchen größeren Brocken braucht es dementsprechend auch einige Zeit vom Reinziehen in die Timeline bis zur Darstel-

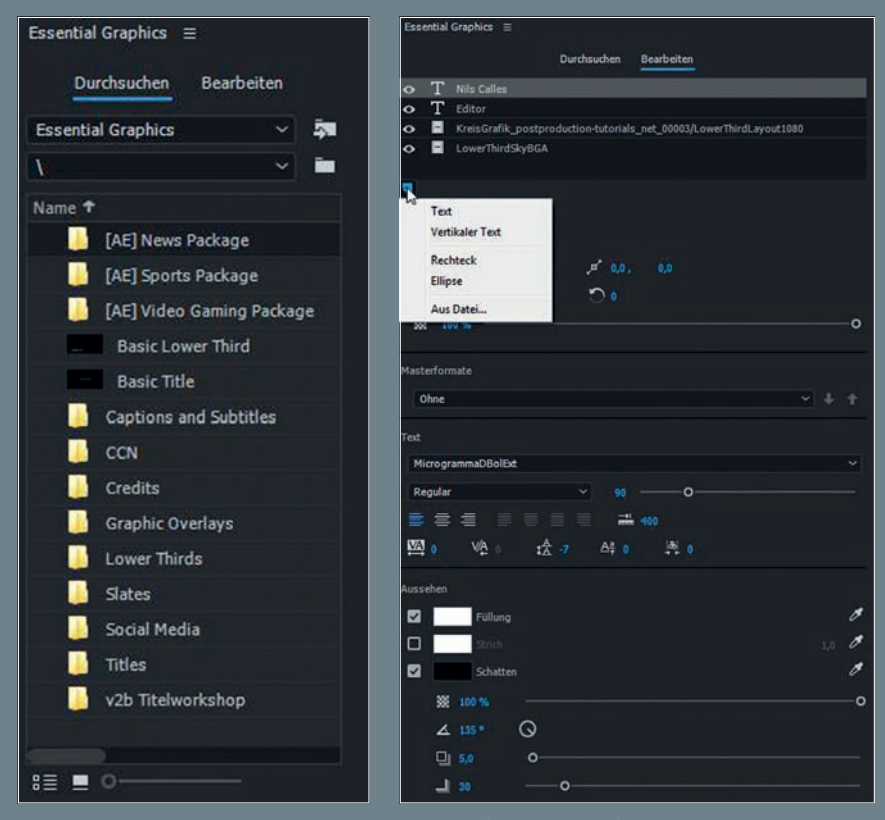

**Die zwei Tabs des Essential Graphics Panels**

#### **AUSGABE O6:2O17 ADOBE | PREMIERE & AFTER EFFECTS**

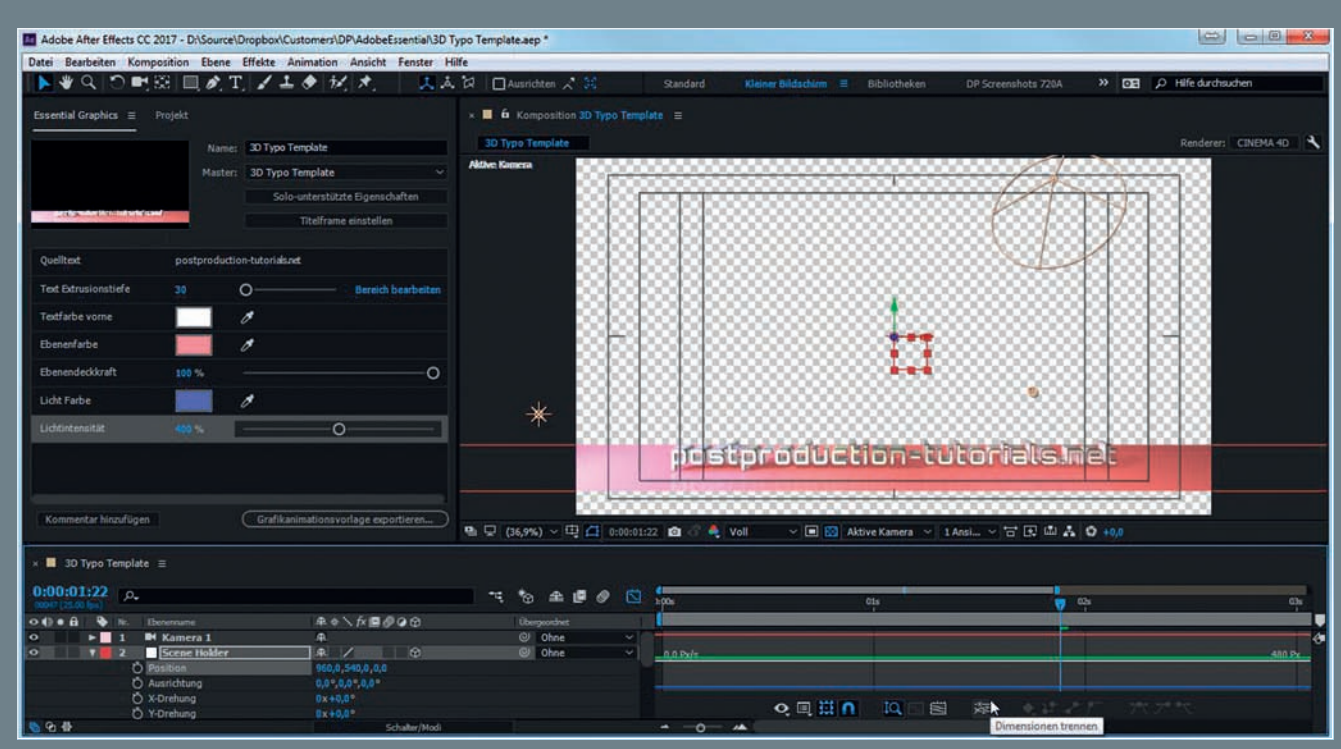

**Um das 3D-Textobjekt später im Template besser positionieren zu können, hängen wir die relevanten Ebenen an ein Nullobjekt. Dessen XYZ-Positionen können dann nach einem Click auf "Dimensionen trennen" einzeln mit den Expression-Schiebereglern verknüpft werden.**

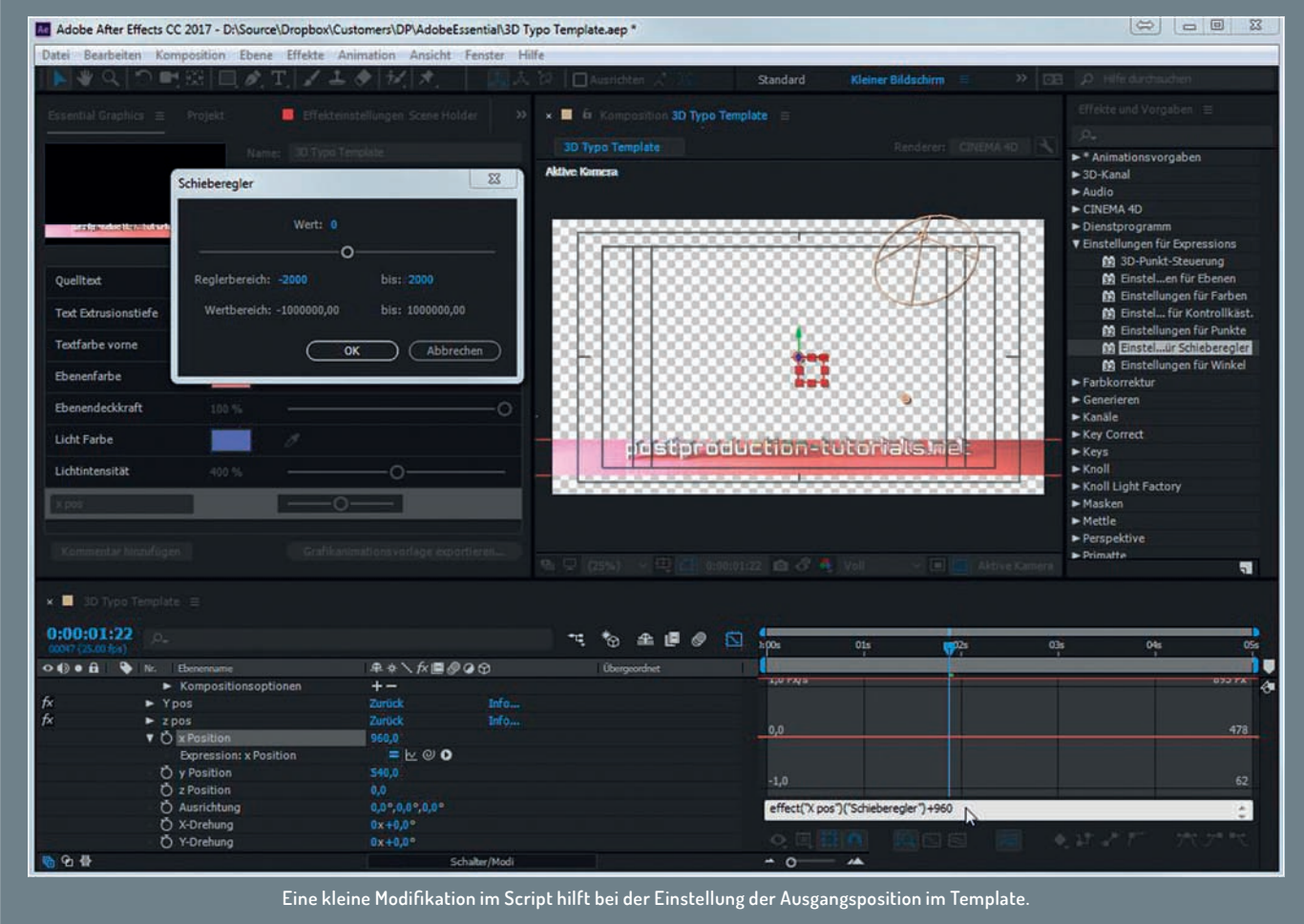

lung des Inhalts. Um ein .mogrt-File in After Effects zu "verfeinern", kann man es in der Timeline anwählen und es mit Rechtsklick durch eine After-Effects-Komposition ersetzen. Dann öffnet sich eine After-Effects-Komposition, in der alle Elemente enthalten

sind und Effekte und Animationen größtenteils übernommen wurden. Eine der Ausnahmen ist leider der Schlagschatten bei Texten.

Die andere Variante sind die in .mogrt-Files verpackten After-Effects-Templates. Ein gutes Beispiel hierfür ist das mitgelieferte News-Template. Die Files können mit Rechtsklick auf den Clip in der Timeline im Explorer oder Finder gefunden werden und haben dann die Endung .aegraphic. Diese Files können direkt in After Effects geöffnet und modifiziert werden.

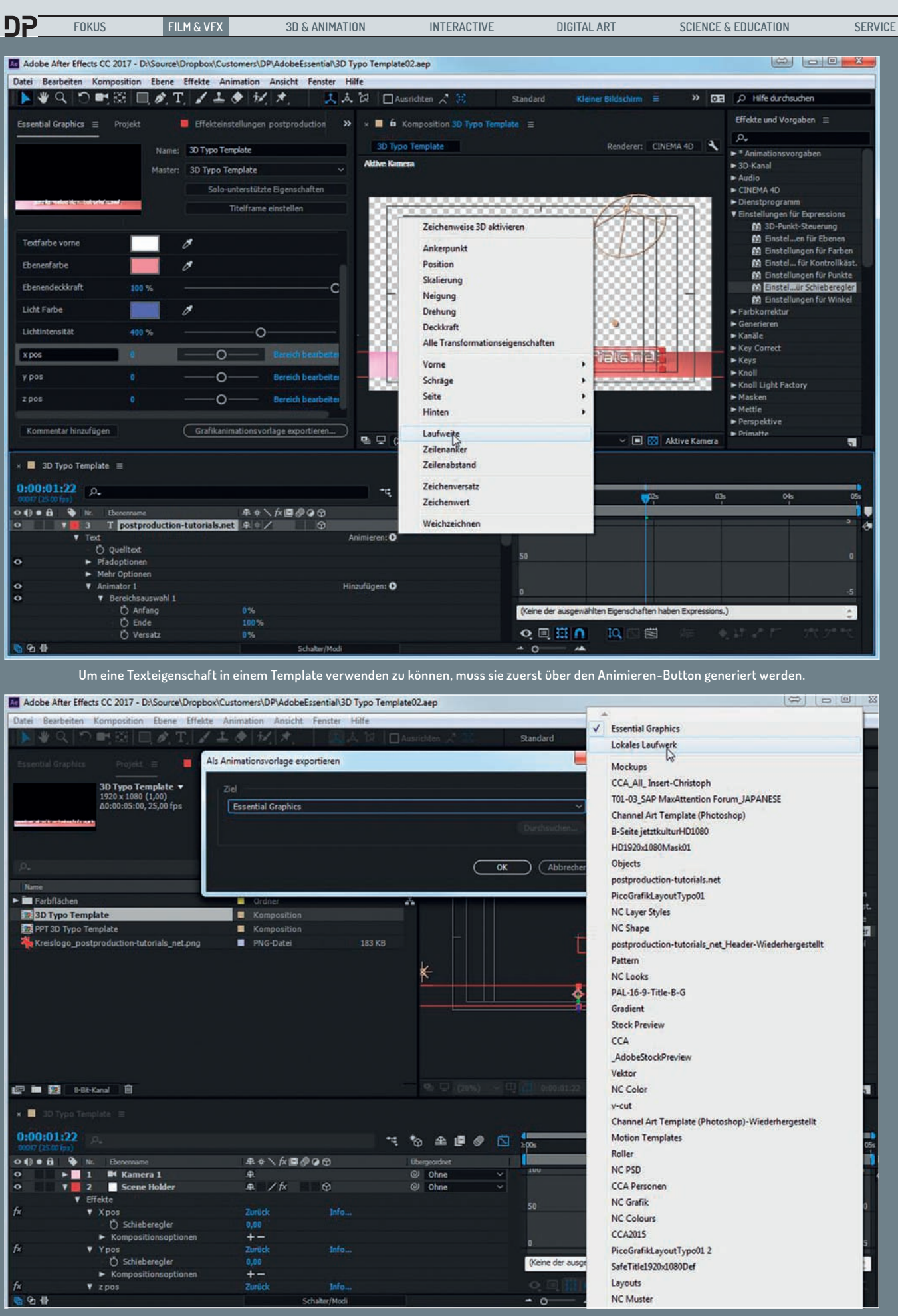

**Die selbst erstellten Templates können über freigegebene Adobe-Cloud-Ordner direkt an andere Editoren weitergegeben oder lokal gespeichert und per Mail verschickt werden.**

#### **AUSGABE O6:2O17 ADOBE | PREMIERE & AFTER EFFECTS**

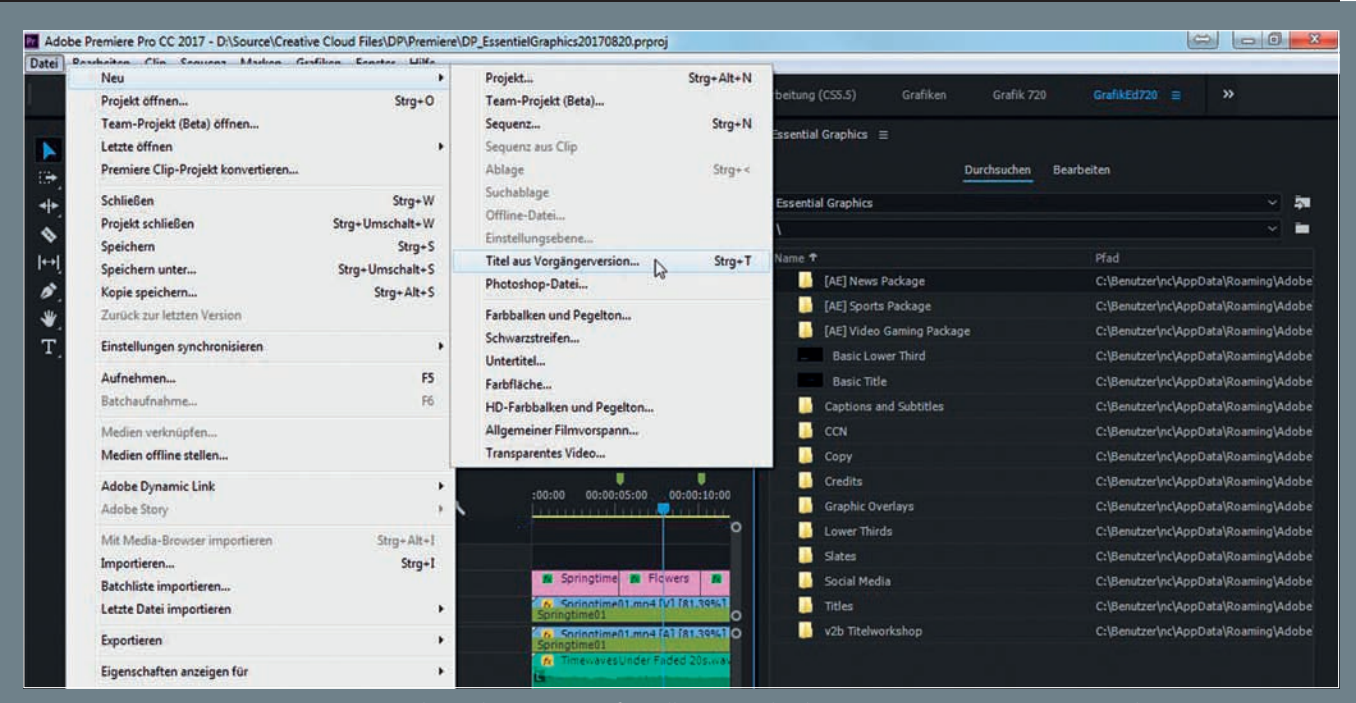

**Hier versteckt sich der alte Titeldesigner. Er ist für Roll- und Crawltitel momentan immer noch die beste Wahl.**

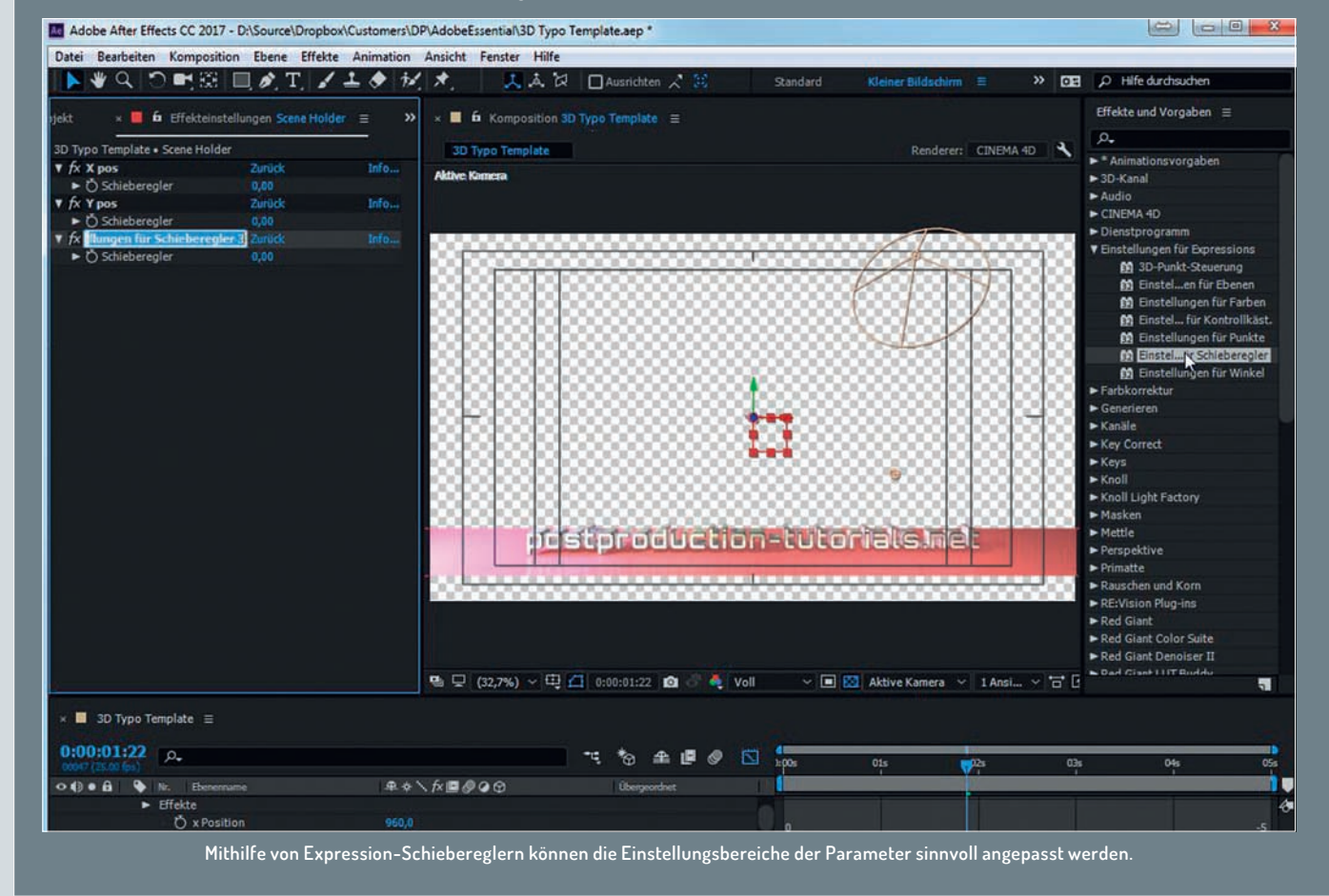

**Achtung:** Hier sollte man sofort eine Kopie machen, diese wieder ins Premiere-Projekt ziehen und das Original in der Timeline ersetzen, denn Modifikationen in After Effects wirken sich nach dem Speichern sofort sowohl auf den Clip in der Premiere-Timeline als auch auf das Original-Template aus. Es wird dann mit dem modifizierten Template überschrieben und damit ist das Original verloren. Mit der Kopie kann man dann nach Herzenslust herumspielen. Wenn das Ergebnis gefällt, kann es über das Essential Graphics Panel wieder als Template für Premiere exportiert werden.

### **Templates in After Effects**

Nun schauen wir uns mal an, wie ein Template in After Effects generiert wird und mit welchen Tricks man Parameter an Premiere

übergeben kann, auf die nicht direkt zugegriffen werden kann.

Wir bauen uns dazu einen animierten 3D-Titel mit Lichtern und Kamera. Also erstellen wir einen Textlayer, stellen den Renderer auf Cinema 4D Renderer. Der Versuchung, hier mit dem älteren Raytraced 3D-Renderer schicke Schriften aus glasähnlichem Material zu erstellen, sollte man hier nicht erliegen. Das lässt sich zwar in After Effects sehr gut

קפ **FOKUS FILM & VFX 3D & ANIMATION INTERACTIVE DIGITAL ART SCIENCE & EDUCATION SERVICE** 9000 . 4 令国 ID Wed 10:44 PM Q IE **C** Premiere Pro CC File Edit Clip Sequence Markers Graphics Window Help  $\bullet$ All Panels Accombi Editing Cole Effects Edit Adan Efforts  $\ddot{\circ}$  $\vec{r}$ The Vast Ho  $f \times \Box$  Moti ¢  $\ddot{\phantom{0}}$  $\overline{\Omega}$ D. Briefin  $9600$  $\sigma$  $100$  $\Omega$ £ 四 THE VAST HORIZON  $\theta$  $\overline{5}$ **D** Anchor 960. FPISODE  $\theta$ Video Frame  $\frac{1}{2}$ The Vast Horizon • Frame 回回  $\Omega$ 640  $(1, 00; 00; 05; 28)$ 00:00:02:16 Fit Full  $\theta$  $\frac{1}{2}$  100  $\frac{1}{2}$  100 ή,  $\square$ æ. ۰ö ¥  $\bullet$  $\blacksquare$  $\mathbf{u}$ F. d-B ര ø,  $\overline{a}$ Libir 2b\_Position\_Title\_R þ My Library E 00:00:02:16 i is  $\bullet$ 4b  $\overline{R}$ Arlobe Stock  $\triangleleft$  $-18$ a Illustr<br>m a Edi г  $\blacksquare$  $\overline{a}$  $\equiv$  $\left| \leftrightarrow \right|$  $\overline{34}$ **MA** 20  $t^A$   $\circ$ ò ₩ B Api **MOVIE HERE**  $\overline{a}$  $\overline{\mathbf{T}}$ ø ×  $\overline{a}$ 6  $\overline{B}$  $\Box$ ø  $\blacksquare$ ×  $\circ$  $\circ$ 38 100 %

**In der nächsten Version können graphische Elemente dynamisch an den Text und die Ausgabegröße angepasst werden.**

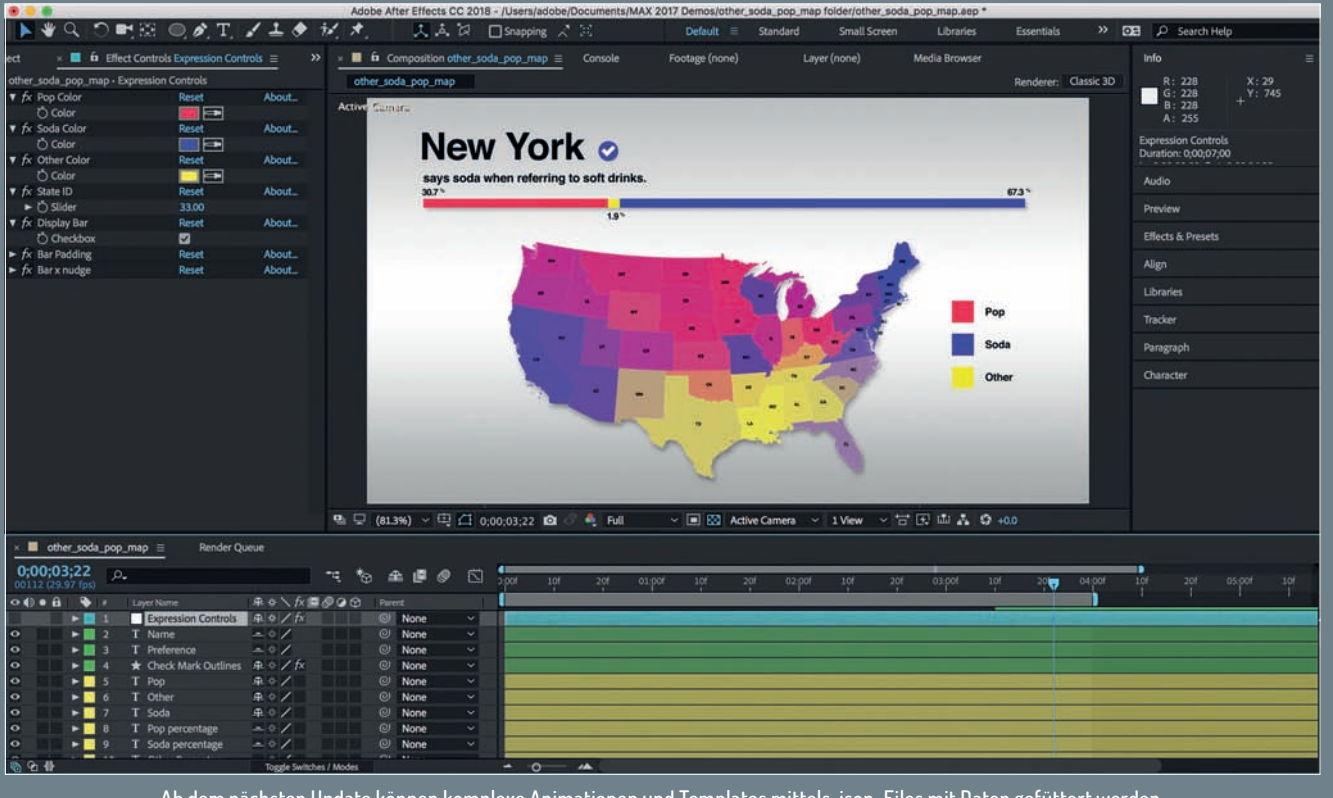

**Ab dem nächsten Update können komplexe Animationen und Templates mittels .json-Files mit Daten gefüttert werden.** 

machen, der Renderer wird jedoch von den Motion Graphics Templates nicht unterstützt weshalb sich mit dem File in Premiere leider nicht arbeiten lässt.

Wir extrudieren den Text und stellen die Materialoptionen entsprechend ein. Danach setzen wir noch ein paar Lichter und

generieren eine Kamera und animieren das Punktlicht. Mit dem Button "Solo-unterstützte Eigenschaften" im Essential Graphis Panel können wir die möglichen Parameter anzeigen lassen. Das geht prinzipiell mit allen Werten, die eine Stoppuhr für das Keyframing und nur einen Parameter haben.

Wir ziehen also die Farben der Lichter in das Essential-Graphics-Fenster und beschriften die Felder entsprechend.

Auch die Textextrusion lässt sich problemlos einbinden. Hier können wir über den Button "Bereich bearbeiten" den Regelbereich sinnvoll eingrenzen.

Bei der Positionierung unseres 3D-Textes im Raum wird es da schon schwieriger. Da die animierten Lichter am Text entlanglaufen, hängen wir Text und Lichter an eine neue Nullebene, die wir "Scene Holder" nennen.

Die Position hat drei Parameter. Es können aber nur Felder mit einem Parameter übergeben werden. Doch da gibt es einen kleinen Trick: Wir wählen den Positionsparameter und öffnen den Kurveneditor. Unter diesem klicken wir auf einen kleinen Button, der da heißt "Dimensionen trennen". Nun können wir die X-, Y- und Z-Positionen einzeln in das Essential-Graphics-Fenster ziehen und haben nun 3 Schieberegler, deren Wertebereich allerdings so groß ist, dass er sich nicht vernünftig bedienen lässt. Also löschen wir die Regler wieder und greifen zu einem weiteren Trick.

Im "Effekte und Vorgaben"-Fenster finden wir unter den Einstellungen für Expressions die Einstellungen für Schieberegler. Damit können wir uns eigene Schieberegler bauen. Dazu ziehen wir uns die benötigte Anzahl der Schieberegler auf unser SceneHolder-Effekt-Fenster, das wir zuvor mit dem kleinen Schloss im Header fixiert haben. Mit Alt und Klick auf die Stoppuhr der X-Position im Transformieren-Tab der Nullebene aktivieren wir die Expression und ziehen dann mit Klick auf die Schnecke den Parameter auf den X-Pos-Regler. Da der Startwert der Position in der 1920 Pixel breiten Komp und dem mittigen Text bei 960 Pixeln liegt, klicken wir rechts in die Expression-Zeile und fügen "+960" hinzu. Dort steht dann also: effect("X Pos")("Schieberegler")+960. Damit sitzt dann die Grundstellung des Textes idealerweise auch in der Mitte des Reglers.

Dann ziehen wir den X-Pos Regler aus dem Effekte-Tab (nicht mit dem Transponieren-Tab verwechseln) in das Essential-Graphics-Fenster. Dazu muss der X-Pos-Parameter aufgeklappt sein, weil das nur mit der Zeile funktioniert, in der sich die Stoppuhr befindet. Neben dem Regler gibt es jetzt den Button "Bereich bearbeiten". Damit können wir nun den Wertebereich genau eingrenzen. In unserem Fall machen die Wertegrenzen -2000 und +2000 Sinn. Den Regler kopieren wir noch zweimal und verknüpfen die Kopien mit der Y- und der Z-Position. Auch hier können wir die Position in der Expression addieren und den Wertebereiche nach unserem Gusto festlegen. Um die Parameter für Laufweite einstellen zu können, müssen wir diesen zuerst mit dem "Animieren"-Button auf dem Textlayer generieren. Dann können wir die Stoppuhr des Laufweitenbetrags wie gewohnt ins Essential-Graphics-Fenster ziehen und dann einen sinnvollen Wertebereich festlegen. Um den Text auch alleine verwenden zu

können, bauen wir noch einen Regler, der die Transparenz der Bodenebene regelt. Zu guter Letzt generieren wir uns noch einen Schieberegler für die Textgröße. Wir können nun noch Anwendungshinweise oder sonstige Informationen in das Kommentarfeld eintragen, die dann in Premiere erscheinen.

## **Motion Graphics Template Export**

Nun können wir die Grafik-Animationsvorlage mit dem nicht zu übersehenden Button für Premiere exportieren. Dazu muss das Projekt zunächst gespeichert werden. Standardmäßig wird die Vorlage im Essential Graphics Folder gespeichert, um sie in Premiere ten Daten zum Beispiel von Actionkameras oder Smartwatches ist bereits in Planung. Die Render Engine wurde auch etwas umgestrickt, sodass After Effects nicht mehr auf dem Rechner installiert sein muss, sondern ein "kleines" After Effects im Hintergrund läuft. Das beschleunigt nicht nur das Rendering, sondern auch das Laden der Templates und die Reaktion auf Parameteränderungen. Und bei Adobe Stock wird es bald auch Motion Templates geben.

#### **Fazit**

Das Essential Graphics Panel ermöglicht die Erstellung von animierten Grafiken, die in einem klar vorgegebenen Rahmen von einem

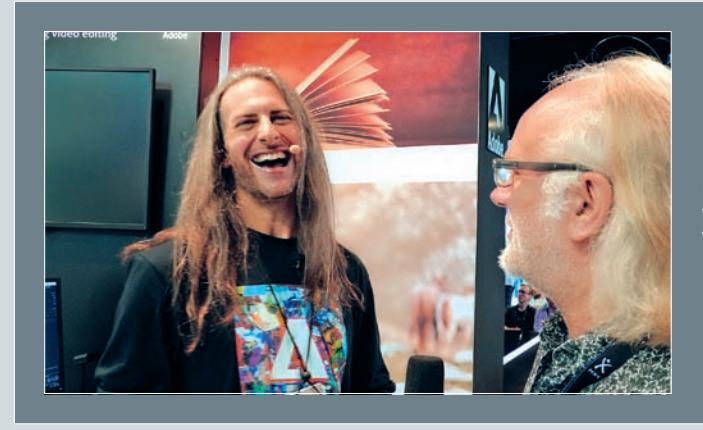

**Nils Calles beim Interview mit Jason Levine von Adobe auf der IBC**

direkt im Zugriff zu haben. Zur Weitergabe oder Benutzung auf fremden Rechnern kann man sie auch in die Adobe Cloud speichern. Auch eine Speicherung auf einem lokalen Laufwerk ist natürlich möglich – von dort muss sie aber zur Benutzung in Premiere zuerst wieder importiert werden.

#### **Rollen und Krabbeln**

Für Roll- und Crawl-Titel muss man jetzt Textblöcke mithilfe von Positions-Keyframes über das Bild schieben. Den guten alten Titeldesigner, der für umfangreiche Roll- und Crawltitel oft immer noch die bessere Wahl ist, findet man übrigens jetzt im Dateimenü unter "Neu" > "Titel aus Vorgängerversion". Die Rolltitelfunktion wird aber in der nächsten Version wieder drin sein, wie auf der IBC schon zu sehen war.

#### **What's next?**

Es gab auch noch einige andere Neuerungen für das kommende Update zu sehen, zum Beispiel einige Templates, bei denen Rahmen und Hintergründe dynamisch an den Text angepasst werden, oder die Möglichkeit, Vorlagen mittels .json-Files mit Daten zu füttern. Eine Einbindung von zeitbasierCutter angepasst werden können. Außerdem hilft es, Corporate-Identity-Vorgaben einzuhalten, und wird dafür schon zum Beispiel bei den Sendern der RTL Gruppe eingesetzt. Wer sich etwas intensiver mit dem Thema befassen will, kann sich auf **postproduction**tutorials.net unter dem "DP Artikel"-Tab einige Berichte und Tutorials ansehen, die ich zu diesem Thema gesammelt habe inklusive dem Motion Graphics Template aus dem Artikel zum Runterladen – außerdem einige Berichten von der IBC 2017 sowie unter anderen auch ein Interview mit Jason Levine über die Neuigkeiten der kommenden Adobe CC Version. Und im Oktober wird ein Tutorial bei video2brain erscheinen. **› ei**

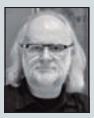

Nils Calles betreibt die Medienagentur v-cut im Musikpark 2 im Kreativviertel Jungbusch in Mannheim, wo er schwerpunktmäßig Trailer, Imagefilme und 36O-Grad-Webseiten produziert. Des Weiteren erstellt er Tutorials für video2brain und ist Trainer und Consultant für Workflows und Software im Postproduktionsbereich. Er ist außerdem seit über 2O Jahren für verschiedene Produktionen und Sender weltweit als Cutter, Producer und Compositor auf Messen und im Ü-Wagen unterwegs und betreibt die Internetseite **postproduction-tutorials.net** für Kreative im Film und Broadcastbereich mit ausgewählten Online-Tutorials.